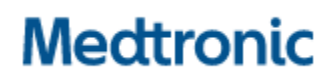

**Medtronic (Schweiz) AG** Talstrasse 9 3053 Münchenbuchsee www.medtronic.com

Tel. 031 868 01 00 Fax 031 868 01 99 E-Mail [swisscontact@medtronic.com](mailto:swisscontact@medtronic.com)

# **Dringende Sicherheitsinformation Synergy™ Cranial (9733763) und StealthStation™ Cranial (9735585) Ungenauigkeit bei Aus-/Einschalten der Ansicht des Biopsietiefenmessers**

Benachrichtigung

November 2021

# **Medtronic Referenz: FA1204**

Sehr geehrte Damen und Herren,

der Zweck dieses Schreibens besteht darin, Informationen über eine mögliche Ungenauigkeit bei Biopsieverfahren mit der StealthStation™ S7 und i7 Biopsie-Tiefenmessfunktion bereitzustellen. Diese Korrektur gilt für alle StealthStation™ S7 und i7 Systeme, die mit Synergy Cranial-Software der Version 2.2.8 und StealthStation™ Cranial-Software der Versionen 3.1.1–3.1.3 arbeiten (weitere Informationen zu den betroffenen Produkten finden Sie in der Tabelle unten). Aus unseren Aufzeichnungen geht hervor, dass Sie eine oder mehrere Systeme mit einer betroffenen Version der Software installiert haben.

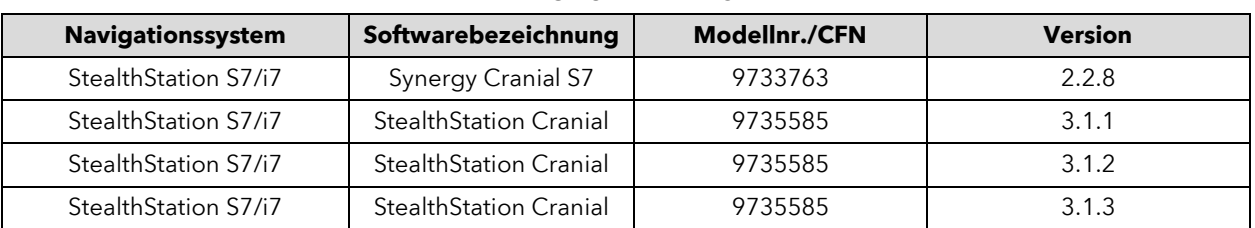

**PRODUKTDETAILS**

#### **Problem:**

٦

Am 9. Juni 2021 wurde Medtronic in einer Reklamation gemeldet, dass während der Navigation in einem kranialen Biopsieverfahren eine Anomalie in der grafischen Anzeige des Biopsietiefenmessers in der Software auftreten kann. Die Software kann in einen Zustand eintreten, in dem die Anzeige der Biopsietiefe nicht mehr mit den übrigen Navigationsinformationen auf dem Bildschirm synchronisiert ist und sie eine ungenaue Position der Biopsienadel anzeigt.

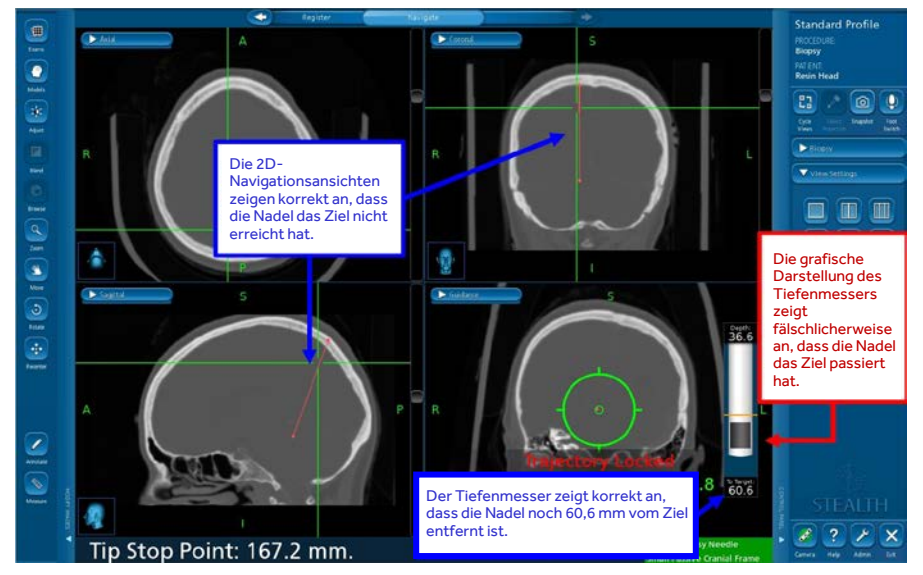

*Abbildung 1 Festgestellte Ungenauigkeit des Biopsie-Tiefenmessers bei der Navigationsaufgabe*

Damit eine solche Softwareanomalie auftritt, müssen ALLE der folgenden Punkte erfüllt sein:

- Die Biopsietrajektorie ist fixiert, UND
- die Guidance View (Führungsansicht) wird ausgeschaltet oder auf eine andere Ansicht umgeschaltet, UND
- das Fadenkreuz wird durch Anklicken des 2D- oder 3D-Bildes neu positioniert, UND
- die Guidance View (Führungsansicht) wird als aktive Ansicht wiederhergestellt

# ODER

- Die Biopsietrajektorie ist fixiert, UND
- das Fadenkreuz wird durch Anklicken des 2D- oder 3D-Bildes neu positioniert, UND
- die Guidance View (Führungsansicht) wird ausgeschaltet oder auf eine andere Ansicht umgeschaltet, UND
- die Guidance View (Führungsansicht) wird als aktive Ansicht wiederhergestellt

Diese Aktionen können dazu führen, dass die grafische Anzeige des Biopsietiefenmessers die Spitze der Biopsienadel falsch darstellt. Die grafische Darstellung der Biopsienadel kann in einer Position relativ zum Planziel erscheinen, die nicht der tatsächlichen physischen Position der Biopsienadel entspricht, was zu einer möglichen Biopsie von gesundem Gewebe oder zur Beschädigung kritischer Strukturen führen kann.

# **Mögliche Gesundheitsgefährdung:**

Wenn der Benutzer auf die Softwareanomalie stößt, bei der die grafische Anzeige des Biopsietiefenmessers nicht mehr mit anderen Navigationsansichten synchronisiert ist, besteht die Möglichkeit, dass die Biopsienadel zu flach oder zu tief relativ zum Ziel navigiert wird. Dieses Problem kann potenziell zur Resektion von normalem Hirngewebe oder eloquenten anatomischen Regionen des Gehirns führen. Wenn eine solche Software-Anomalie auftritt, kann dies ein verlängertes Verfahren, die Notwendigkeit eines zusätzlichen chirurgischen Eingriffs, Gewebeverletzungen, einschließlich potenziell lebensbedrohlicher Verletzungen (Blutungen, unbeabsichtigte Gewebeschäden, dauerhafte neurologische Schäden) zur Folge haben, die zum Tod führen können. Zwischen dem 01.01.2019 und dem 10.09.2021 hat Medtronic vier (4) Reklamationen erhalten, von denen bei einer bestätigt wurde, dass sie direkt mit dieser Softwareanomalie zusammenhängt. Die übrigen Reklamationen deuten auf eine Ungenauigkeit während eines kranialen Biopsieverfahrens hin; die bereitgestellten Informationen reichen jedoch nicht aus, um zu bestätigen, ob diese direkt mit dieser Softwareanomalie zusammenhängen. Bei keiner der Reklamationen wurde von einer Verletzung des Patienten berichtet.

#### **Abhilfemaßnahmen**

Medtronic stellt Warn- und Hinweisschilder bereit, die an den betroffenen Systemen anzubringen sind, um die Abhilfemaßnahmen leicht sichtbar zu machen, bis eine Softwarekorrektur verfügbar ist.

Die folgenden Schritte sollten unternommen werden, um das Auftreten dieser Softwareanomalie zu verhindern und die normale Funktion wiederherzustellen, falls eine solche Anomalie beobachtet wird.

#### **VERMEIDEN:**

- Medtronic empfiehlt, NICHT die Guidance View (Führungsansicht) auszuschalten, nachdem die Biopsietrajektorie in der Cranial-Software gesperrt wurde.
- Nach dem Festlegen der Trajektorie für die Biopsienadel-Navigation muss immer sichergestellt werden, dass die Guidance View (Führungsansicht) in mindestens einem Quadranten des Bildschirmlayouts aktiv bleibt.

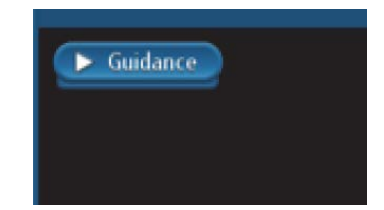

*Abbildung 2 Bezeichnung der Guidance View (Führungsansicht) im Bildschirmlayout-Quadranten*

#### **WIEDERHERSTELLEN:**

Wenn eine Diskrepanz zwischen der Grafik des Biopsietiefenmessers und den anderen 2D-Informationen festgestellt wird:

- **Schritt 1:** Verdecken Sie das Sichtfeld der Kamera auf die Biopsienadel oder den Bezugsrahmen, um **den roten Status zu bewirken**.
- **Schritt 2: Kehren Sie zum grünen Status zurück**, indem Sie das Sichtfeld der Kamera auf die Biopsienadel und den Bezugsrahmen nicht mehr verdecken.
- **Schritt 3**: Aktualisieren Sie mit Hilfe des Symbols **Cycle Views (Ansichten aus-/einschalten)** die Führungsansicht. Bestätigen Sie, dass die Grafik des Biopsietiefenmessers mit den Angaben für die Entfernung zum Ziel und für die Position zum Ziel übereinstimmt, die durch das 2D-Fadenkreuz bereitgestellt werden.
- **Schritt 4: Überprüfen Sie die Genauigkeit visuell**, bevor Sie mit der Navigation fortfahren.

### **IMMER:**

Überprüfen Sie die Navigationsgenauigkeit visuell und vergewissern Sie sich, dass die Grafik des Biopsietiefenmessers mit den Angaben für die Entfernung zum Ziel und für die Position zum Ziel übereinstimmt, die das 2D-Fadenkreuz liefert, durch das die Position der Spitze des navigierten Instruments dargestellt wird.

Verwenden Sie den mechanischen Tiefenanschlag der Biopsienadel.

Wenn die Systemnavigation ungenau zu sein scheint und die Schritte zur Wiederherstellung der Genauigkeit erfolglos sind, brechen Sie die Verwendung des Systems ab.

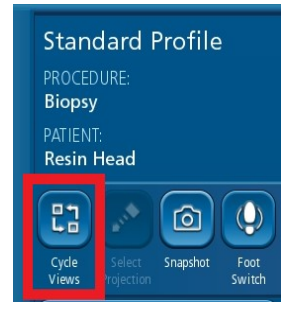

*Symbol Cycle Views (Ansichten aus-/einschalten), mit dem die Guidance View (Führungsansicht) im Falle dieser zu beobachtenden Anomalität aktualisiert werden kann. Wiederherstellen der Genauigkeit des Biopsietiefenmessers.*

Zu ergreifende Maßnahmen:

- Bitte besprechen Sie diese Informationen mit allen ärztlichen Anwendern. Falls Sie zu diesem Sachverhalt Fragen haben, wenden Sie sich bitte an Ihren Medtronic-Vertreter.
- Bitte bringen Sie die Warn- und Hinweisschilder an Ihren betroffenen StealthStation-Systemen an. Ein Medtronic-Vertreter kann Ihnen bei der Anbringung der Schilder behilflich sein. Bitte bestätigen Sie mit dem beiliegenden Bestätigungsformular, dass Sie zur Kenntnis nehmen, dass Medtronic Warn- und Hinweisschilder bereitstellt, die an den betroffenen StealthStation-Systemen anzubringen sind.
- Bitte bewahren Sie eine Kopie dieser Mitteilung in Ihren Unterlagen auf.

# **Zusätzliche Informationen:**

Medtronic hat die zuständige Behörde Ihres Landes über diese Maßnahme in Kenntnis gesetzt.

Wir bedauern etwaige Unannehmlichkeiten, die hierdurch entstehen könnten. Wir sind der Patientensicherheit verpflichtet und schätzen Ihre prompte Aufmerksamkeit in dieser Angelegenheit. Wenn Sie Fragen zu dieser Mitteilung haben, wenden Sie sich bitte an Ihren Medtronic-Außendienstmitarbeiter.

Mit freundlichen Grüßen Medtronic (Schweiz) AG

# **Medtronic**

# **Dringende Sicherheitsinformation**

# **Bestätigungsformular (FA1204)**

**Synergy™ Cranial (9733763) und StealthStation™ Cranial (9735585) Ungenauigkeit bei Aus-/Einschalten der Ansicht des Biopsietiefenmessers**

**Füllen Sie dieses Formular bitte vollständig aus.**

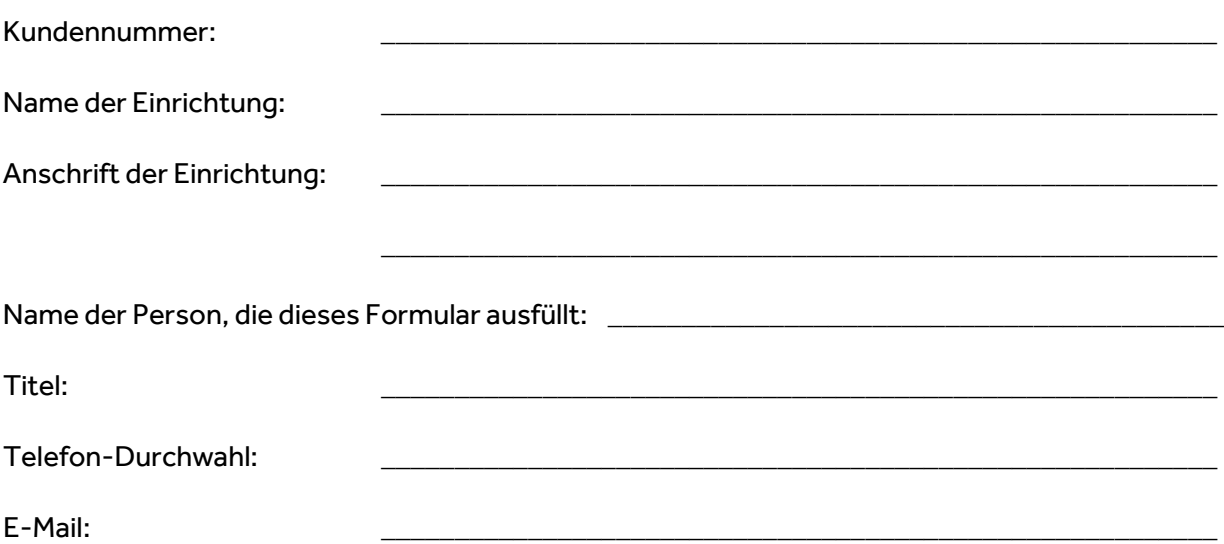

**Ich habe die Anweisungen gelesen und verstanden und bestätige mit meiner Unterschrift den Empfang der dringenden Sicherheitsinformation zur Verwendung der StealthStationTM Cranial and SynergyTM Cranial. Ich bestätige, dass das Hinweisschild an betroffenen Stealthstation(s) angebracht wurde. Ich erkläre mich außerdem damit einverstanden, diese wichtigen Informationen bei Bedarf an die zuständigen Stellen innerhalb meiner Einrichtung weiterzuleiten.**

Füllen Sie die nachstehende Tabelle aus, um festzustellen, an welchen Systemen ein laminiertes Warn- und Hinweisschild angebracht ist.

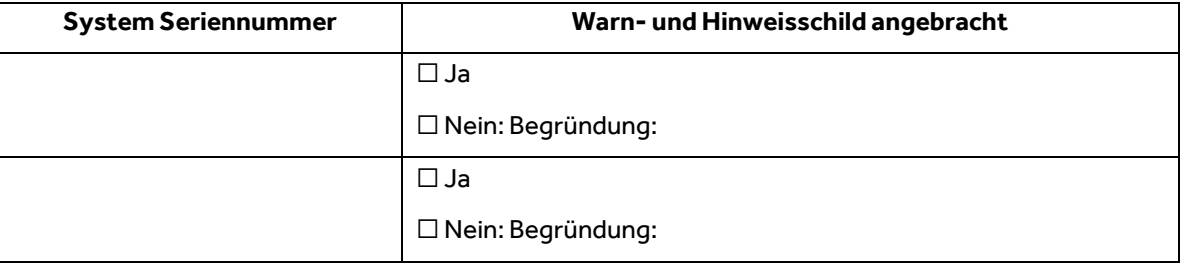

Name (in Druckbuchstaben) Unterschrift Channel Datum

**Senden Sie das ausgefüllte Formular bitte per E-Mail an rs.dusregulatory@medtronic.com**

\_\_\_\_\_\_\_\_\_\_\_\_\_\_\_\_\_\_\_\_\_\_\_\_ \_\_\_\_\_\_\_\_\_\_\_\_\_\_\_\_\_\_\_\_\_\_\_\_\_\_\_\_\_\_\_ \_\_\_\_\_\_\_\_\_\_\_\_\_\_\_\_

#### **STEALTHSTATION™ CRANIAL UND SYNERGY CRANIAL™** – **SCHRITTE ZUR VERMEIDUNG EINER UNGENAUIGKEIT DES BIOPSIETIEFENMESSERS**

In der STEALTHSTATION™ CRANIAL und SYNERGY CRANIAL™ Software wurde eine Anomalie im Biopsieverfahrenstyp festgestellt. Die Software kann in einen Zustand eintreten, in dem die Anzeige der Biopsietiefe nicht mehr mit den übrigen Navigationsinformationen auf dem Bildschirm synchronisiert ist und sie möglicherweise eine inkorrekte Position der Biopsienadel anzeigt. Stellen Sie bis zur Bereitstellung eines Software-Updates sicher, dass Sie die folgenden Anleitungen befolgen, um das Problem zu vermeiden:

#### VERMEIDEN:

Medtronic empfiehlt, NICHT die Guidance View (Führungsansicht) auszuschalten, nachdem die Biopsietrajektorie in der Cranial-Software gesperrt wurde.

Nach dem Festlegen der Trajektorie für die Biopsienadel-Navigation muss immer sichergestellt werden, dass die Guidance View (Führungsansicht) in mindestens einem Quadranten des Bildschirmlayouts aktiv bleibt.

#### WIEDERHERSTELLEN:

Wenn eine Diskrepanz zwischen der Grafik des Biopsietiefenmessers und den anderen 2D-Informationen festgestellt wird:

Schritt 1: Verdecken Sie das Sichtfeld der Kamera auf die Biopsienadel oder den Bezugsrahmen, um den roten Zustand zu bewirken.

Schritt 2: Kehren Sie in den grünen Zustand zurück, indem Sie das Sichtfeld der Kamera auf die Biopsienadel und den Bezugsrahmen nicht mehr verdecken.

Schritt 3: Aktualisieren Sie mit Hilfe des Symbols Cycle Views (Ansichten aus-/einschalten) die Führungsansicht. Bestätigen Sie, dass die Grafik des Biopsietiefenmessers mit den Werten für die Entfernung zum Ziel und für die Position zum Ziel übereinstimmt, die durch das 2D-Fadenkreuz bereitgestellt werden.

Schritt 4: Überprüfen Sie die Genauigkeit visuell, bevor Sie mit der Navigation fortfahren.

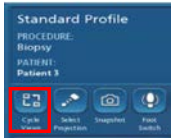

#### IMMER:

Bestätigen Sie die Navigationsgenauigkeit visuell und bestätigen Sie, dass die Grafik des Biopsietiefenmessers mit den Werten für die Entfernung zum Ziel und für die Position zum Ziel übereinstimmt, die das 2D-Fadenkreuz liefert, durch das die Position der Spitze des navigierten Instruments dargestellt wird.

Verwenden Sie den mechanischen Tiefenanschlag der Biopsienadel.

Wenn die Systemnavigation ungenau zu sein scheint und die Schritte zur Wiederherstellung der Genauigkeit erfolglos sind, brechen Sie die Verwendung des Systems ab.

Falls Sie zu diesem Sachverhalt Fragen haben, wenden Sie sich bitte an Ihren Medtronic-Vertreter und beziehen Sie sich auf die Kundenmitteilung FA1204.

**STEALTHSTATION™ CRANIAL (3.1.1, 3.1.2, 3.1.3) UND SYNERGY CRANIAL™ (2.2.8) – SCHRITTE ZUR VERMEIDUNG EINER UNGENAUIGKEIT DES BIOPSIETIEFENMESSERS**

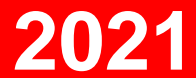